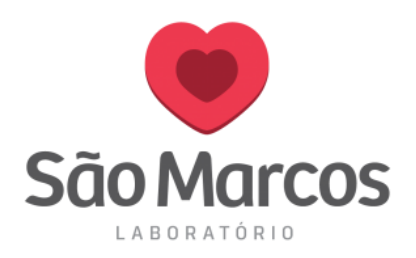

# **INSTALAÇÃO DA IMPRESSORA HONEYWELL**

### **ATENÇÃO: MANTENHA O CABO USB DA IMPRESSORA DESCONECTADO. CONECTE-O SOMENTE QUANDO SOLICITADO DURANTE O PROCESSO DE INSTALAÇÃO.**

**1° Passo:** Utilize o CD de instalação da impressora. Caso não esteja com o CD acesse o link: <https://bit.ly/2QnQPHU> e faça o download do driver de instalação.

**2° Passo:** Adicionando o CD na máquina, selecione a unidade inserida:

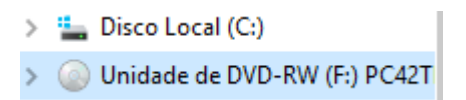

**3° Passo:** Selecione as opções conforme imagem abaixo:

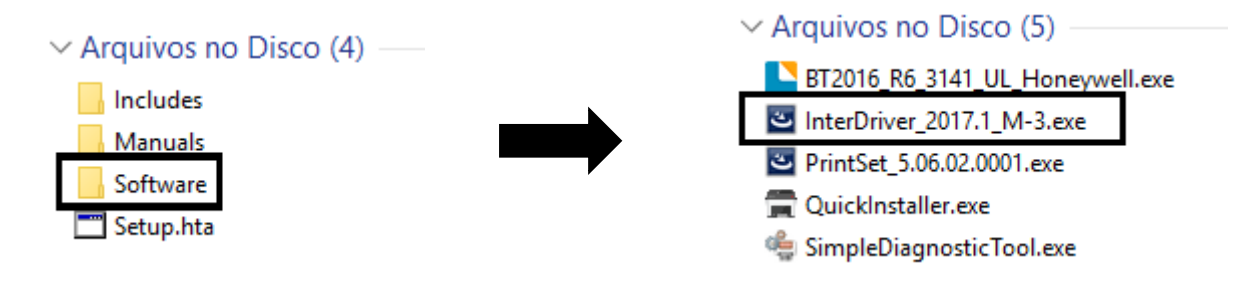

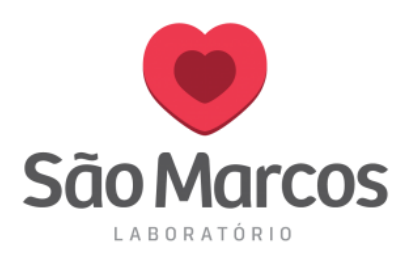

- **4° Passo:** Após a seleção, a tela abaixo será apresentada.
- Clique em **AVANÇAR.**

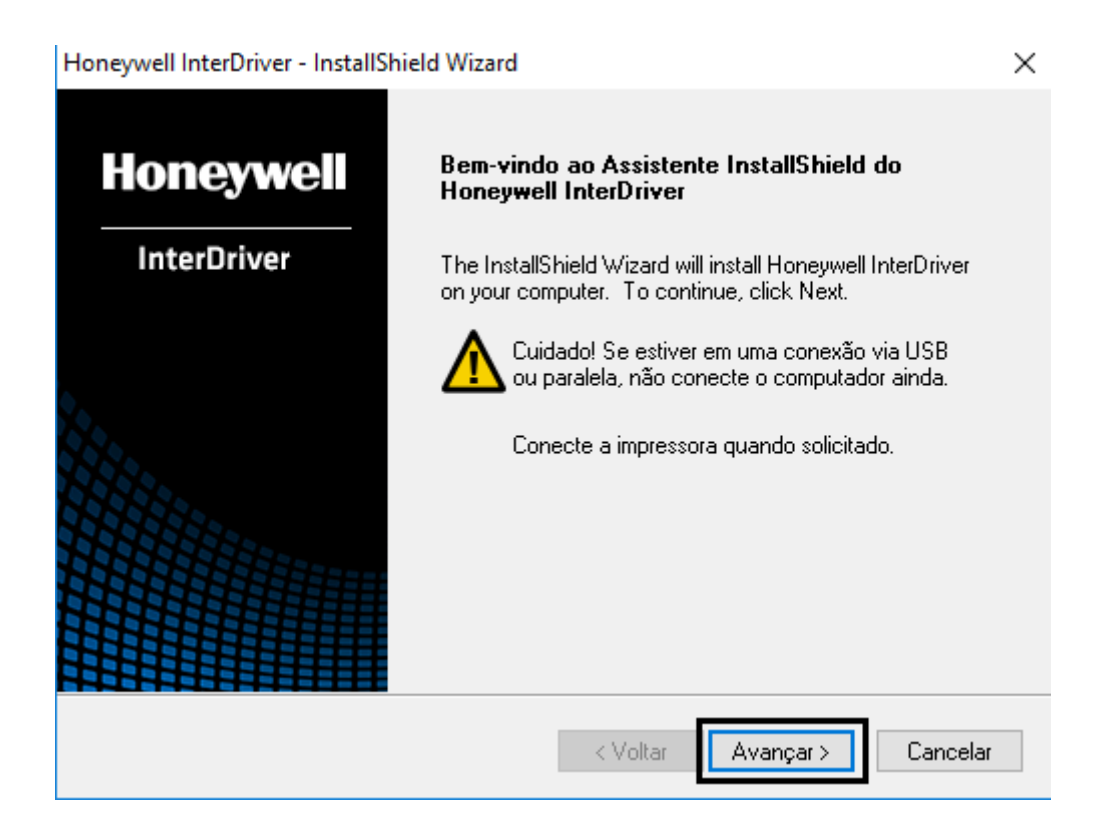

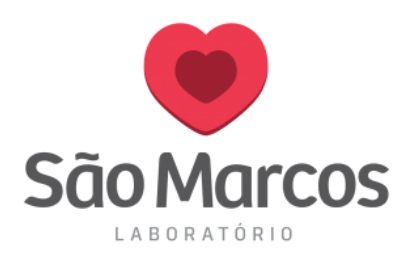

## **5° Passo:** Aceite os termos do contrato e clique em **AVANÇAR:**

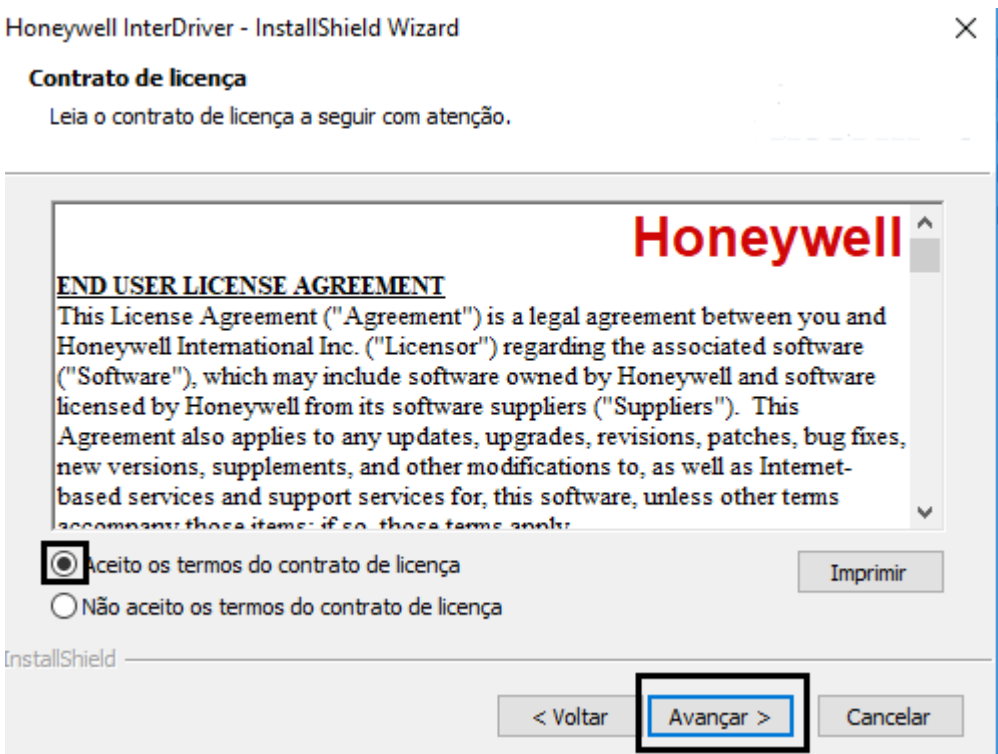

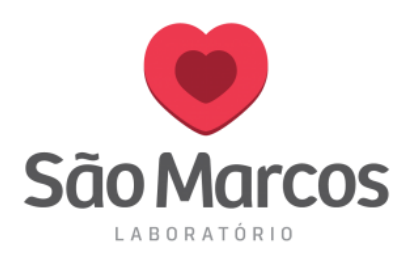

## **6° Passo:** Selecione o tipo de instalação **COMPLETA**, logo após clique em **AVANÇAR:**

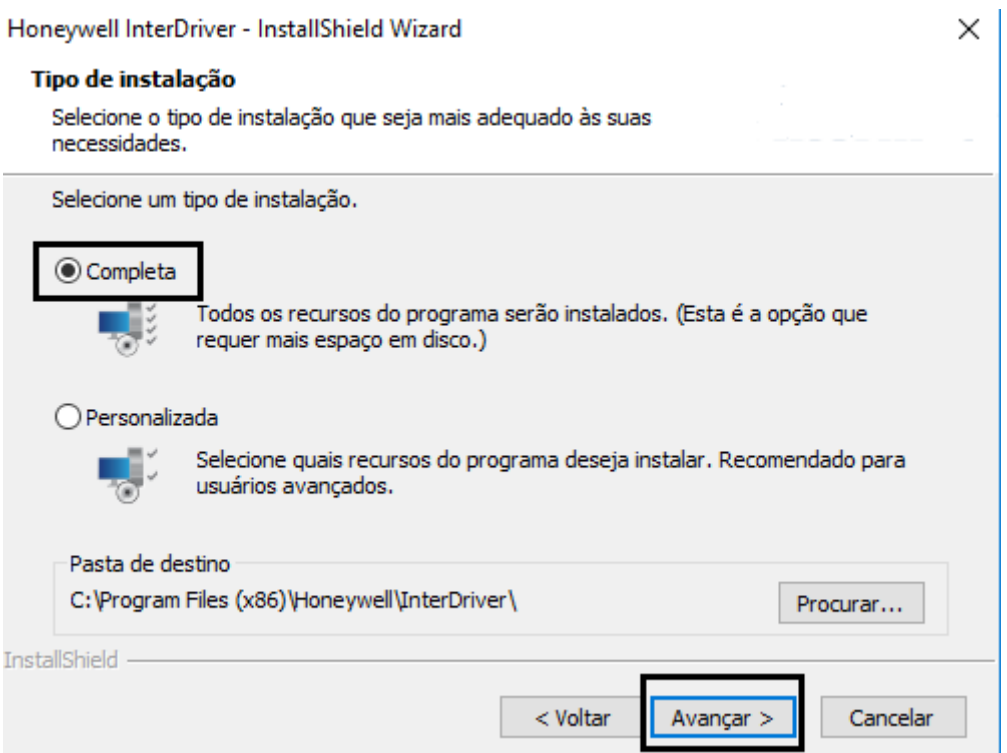

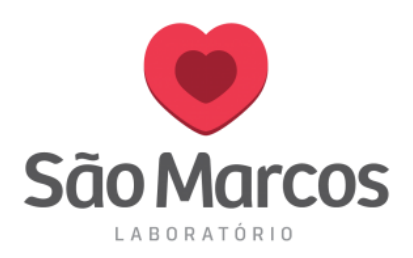

## 7° Passo: Selecione a opção INSTALAR:

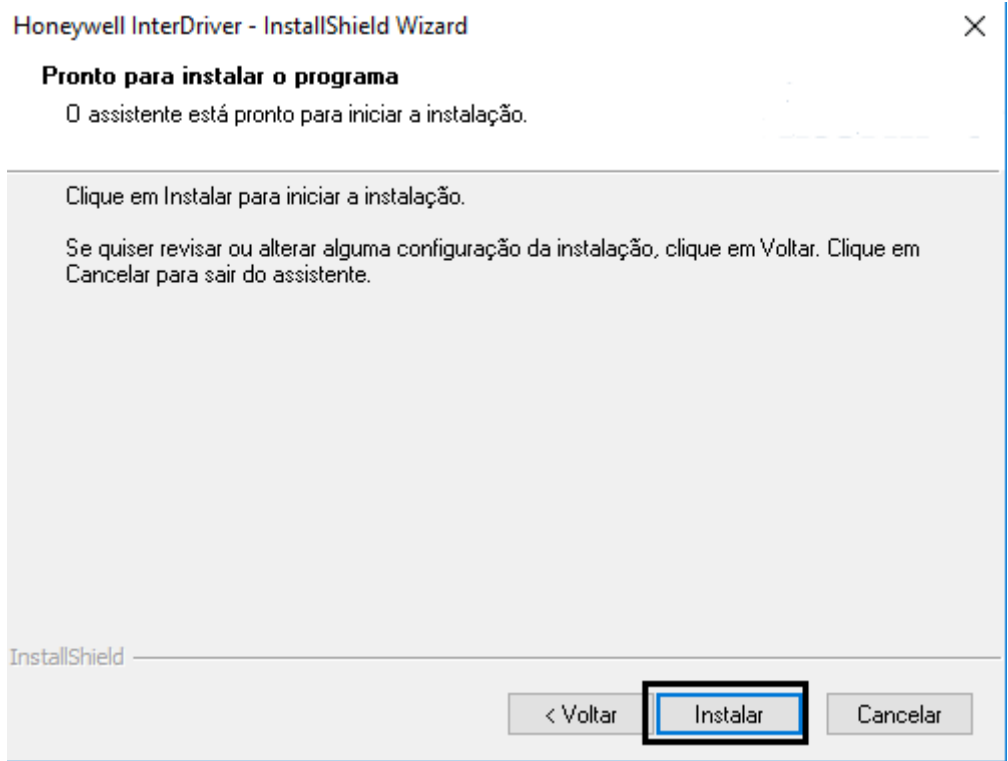

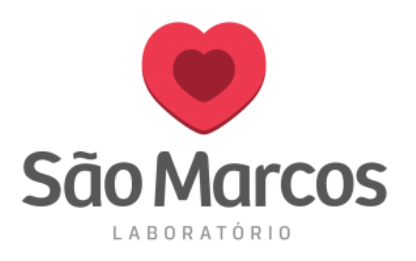

#### **8° Passo:** Aguarde o processo de Instalação:

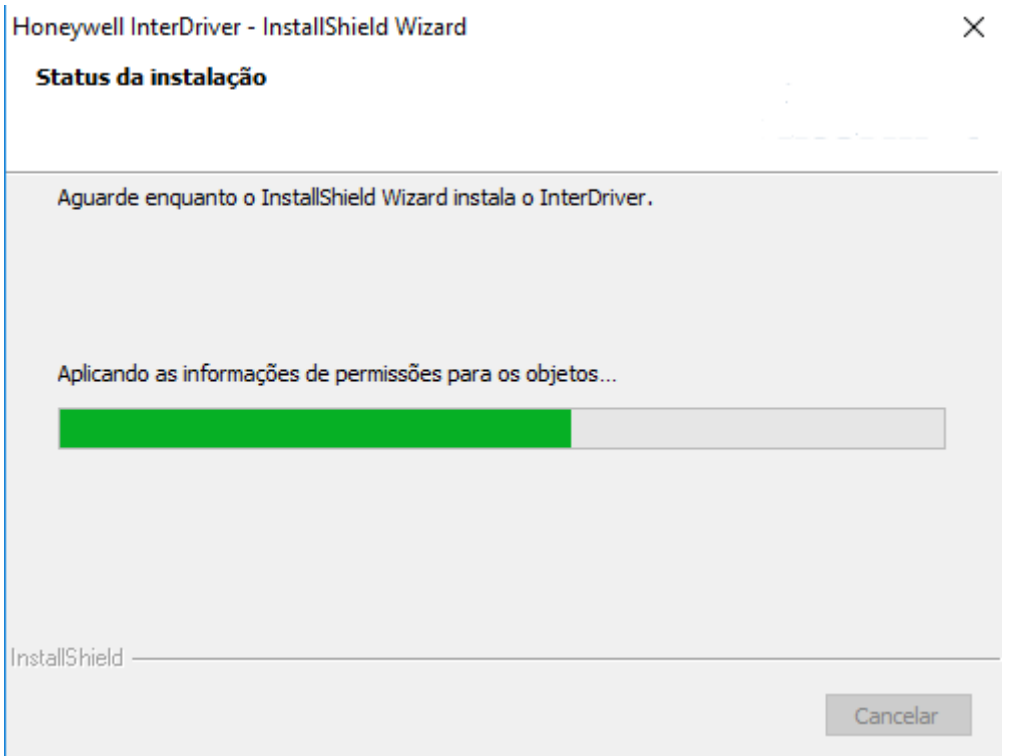

#### **9° Passo:** Desmarque a opção de Verificação e clique em **AVANÇAR:**

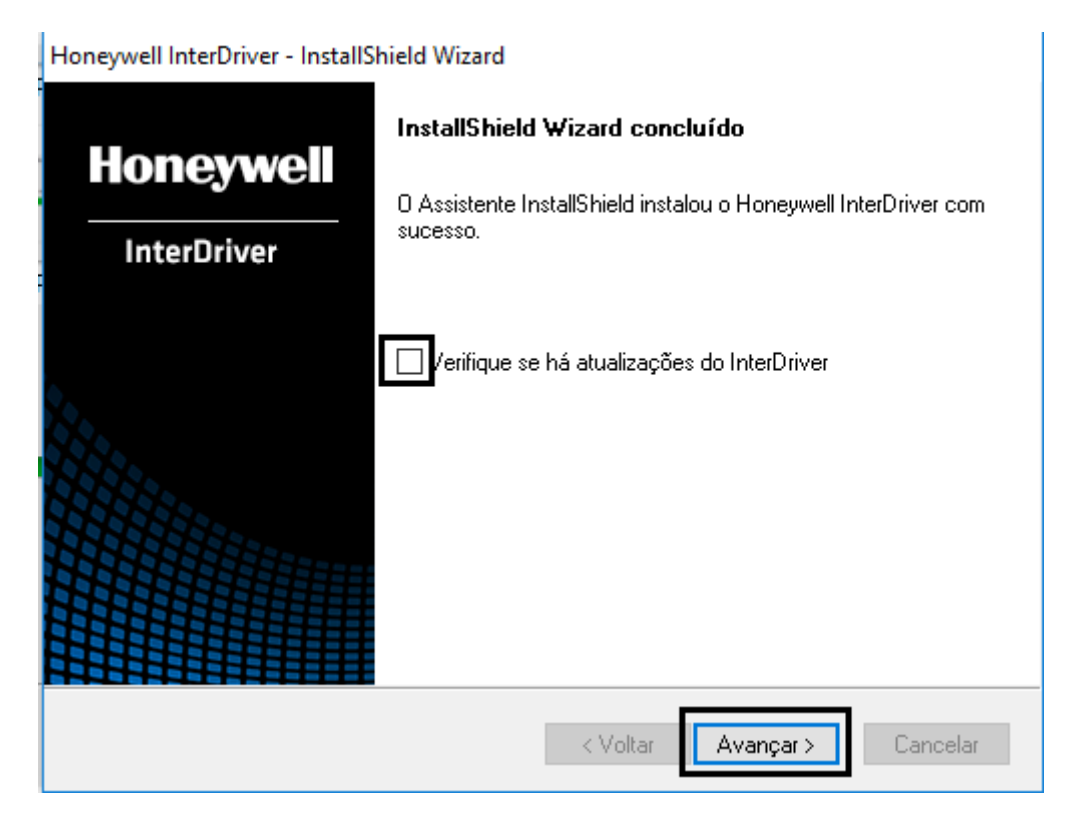

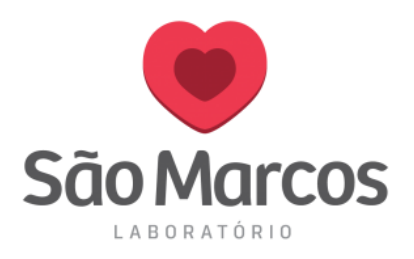

#### **10° Passo:** Marque somente a opção **INSTALAR DRIVERS DE IMPRESSORA** e clique em **AVANÇAR:**

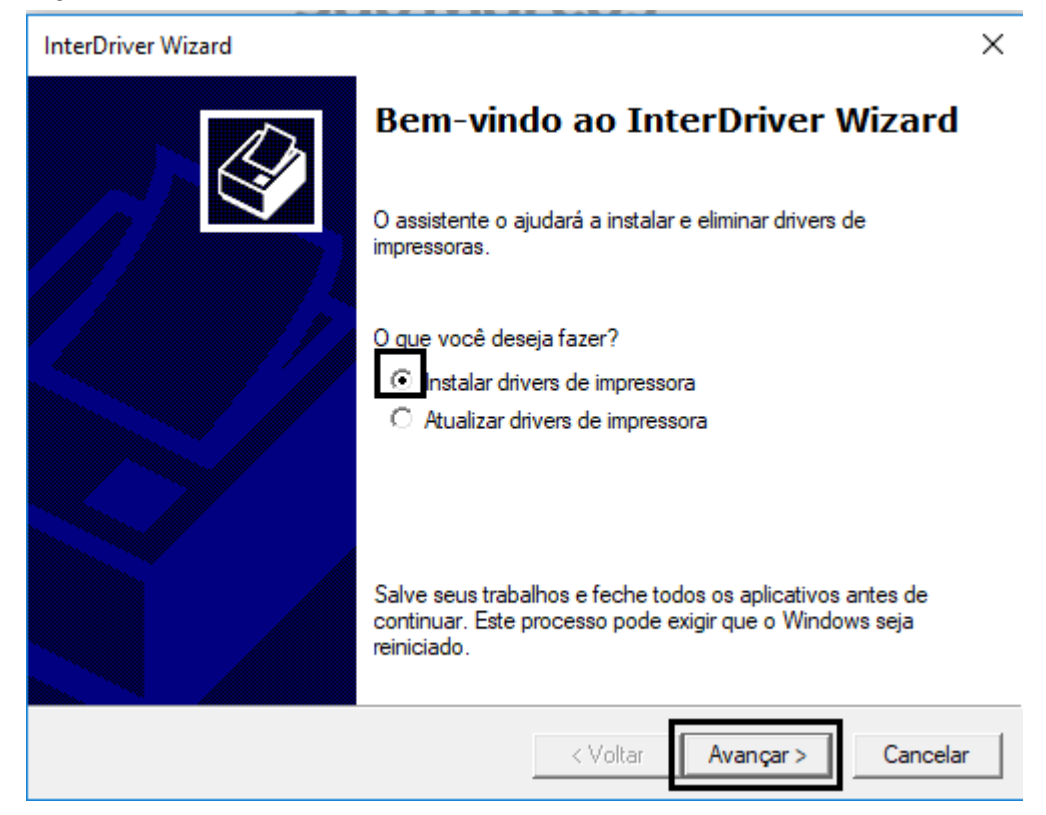

### - A tela a seguir será apresentada**, NESTE MOMENTO** *CONECTE O CABO USB NA IMPRESSORA*

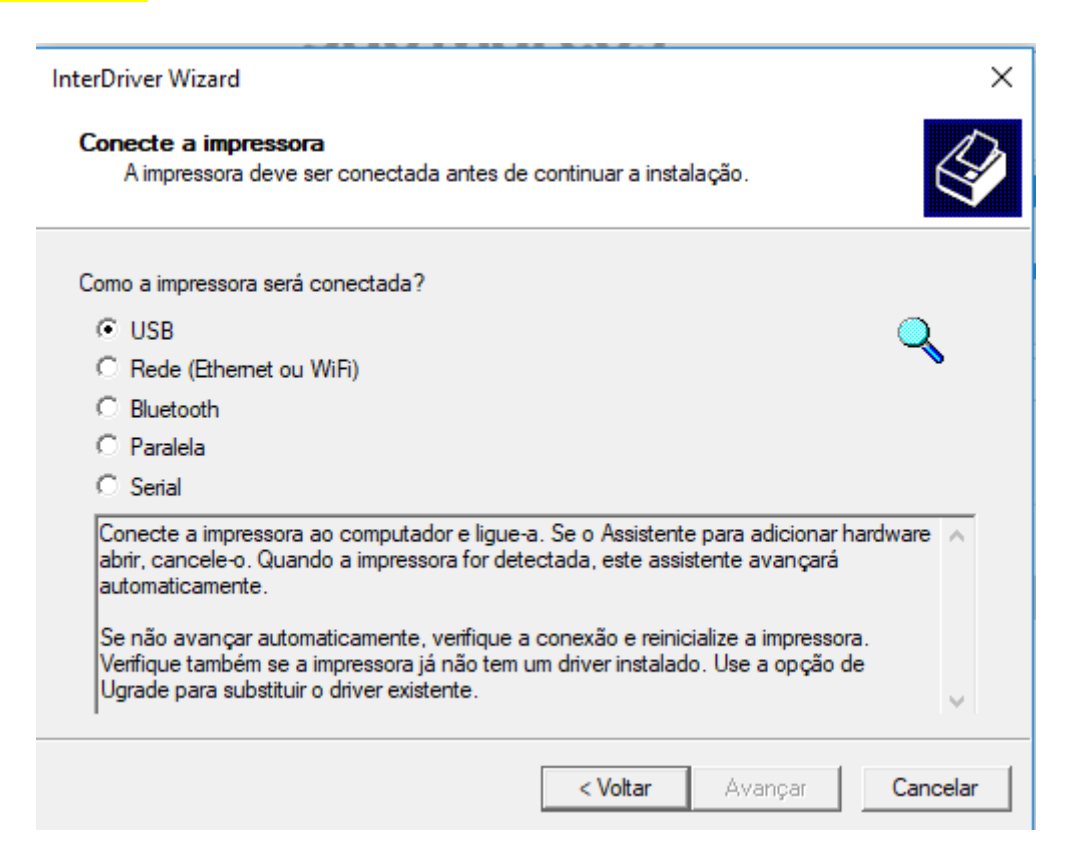

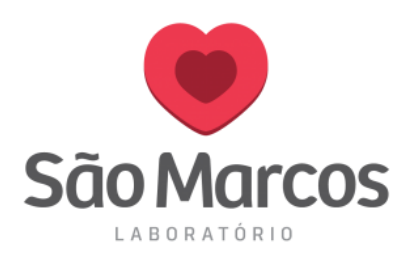

**11° Passo:** Após conectar o cabo USB da impressora, a tela a seguir será apresentada. Selecione a impressora e clique em **AVANÇAR:** 

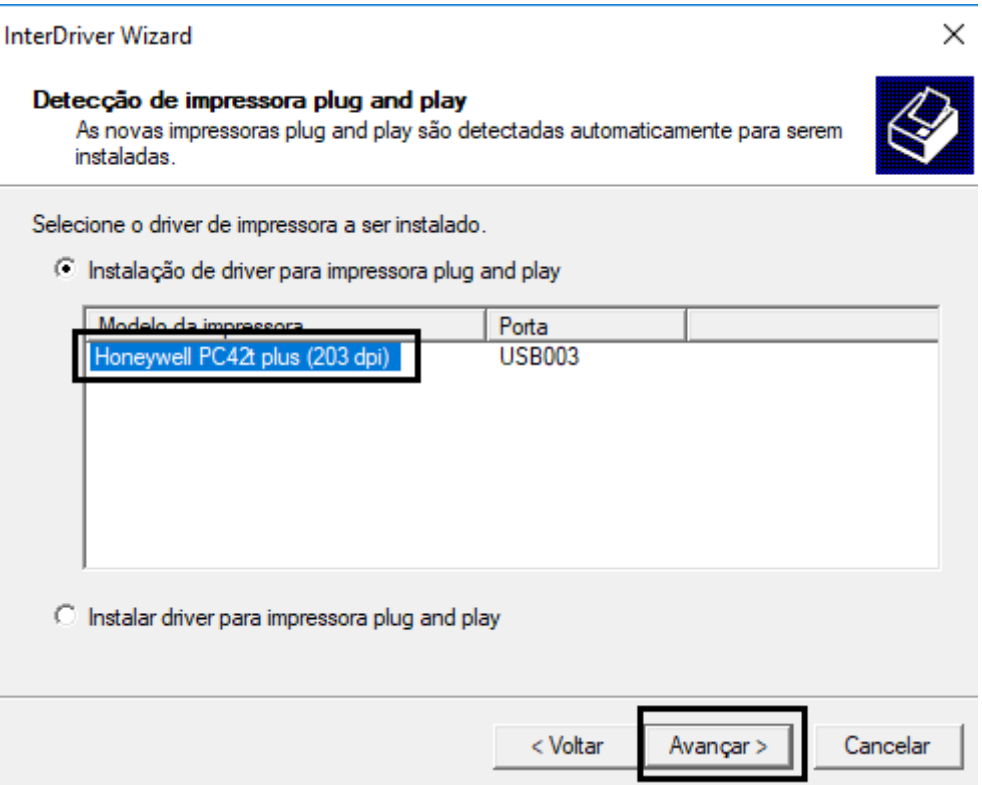

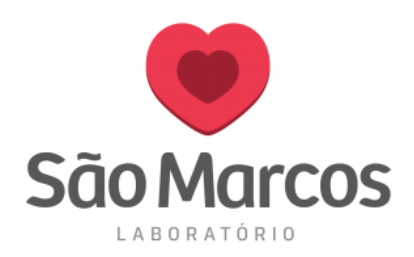

12° Passo: Marque a opção NÃO COMPARTILHAR ESTA IMPRESSORA e clique em **AVANÇAR:** 

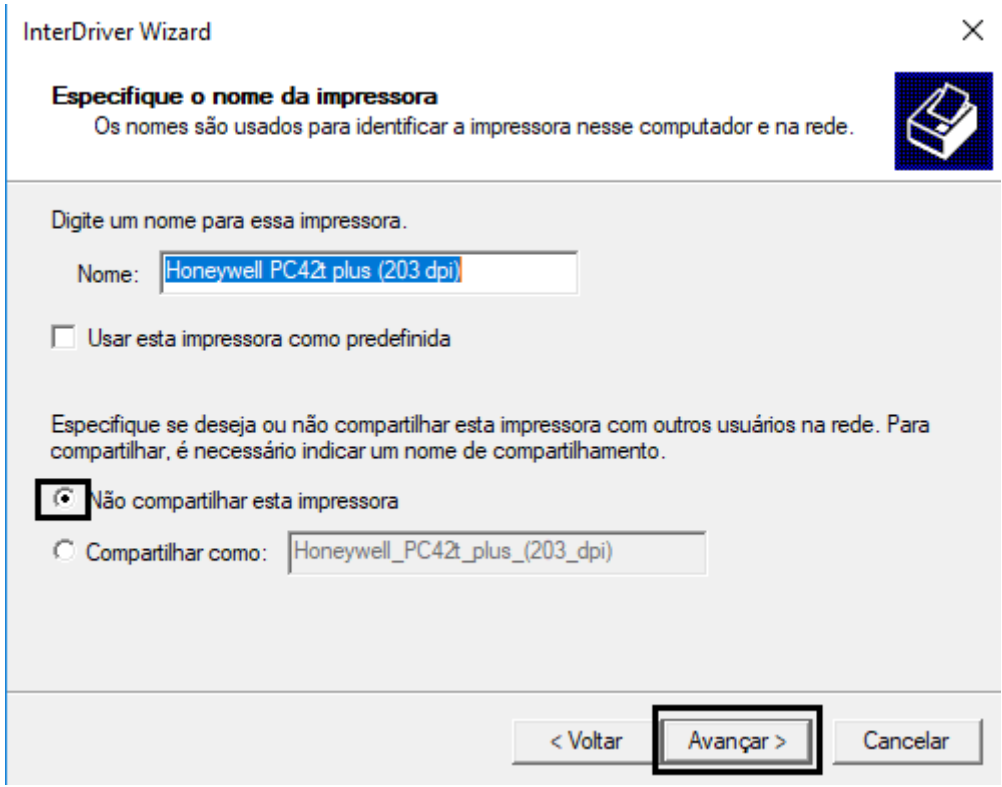

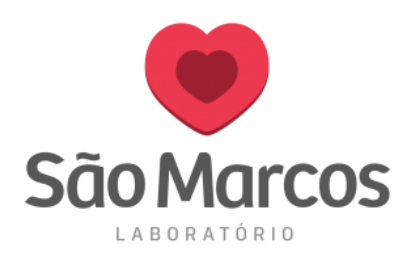

# **13° Passo:** Clique na opção **CONCLUIR:**

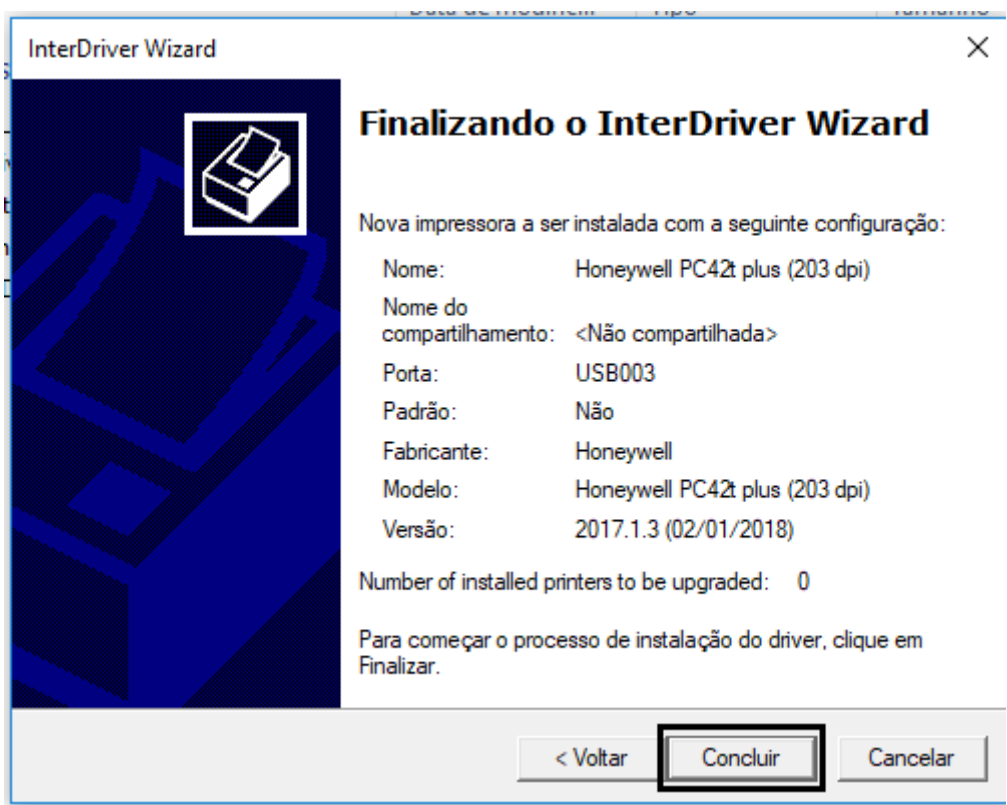

**14° Passo:** Aguarde o processo de atualização do driver a seguir:

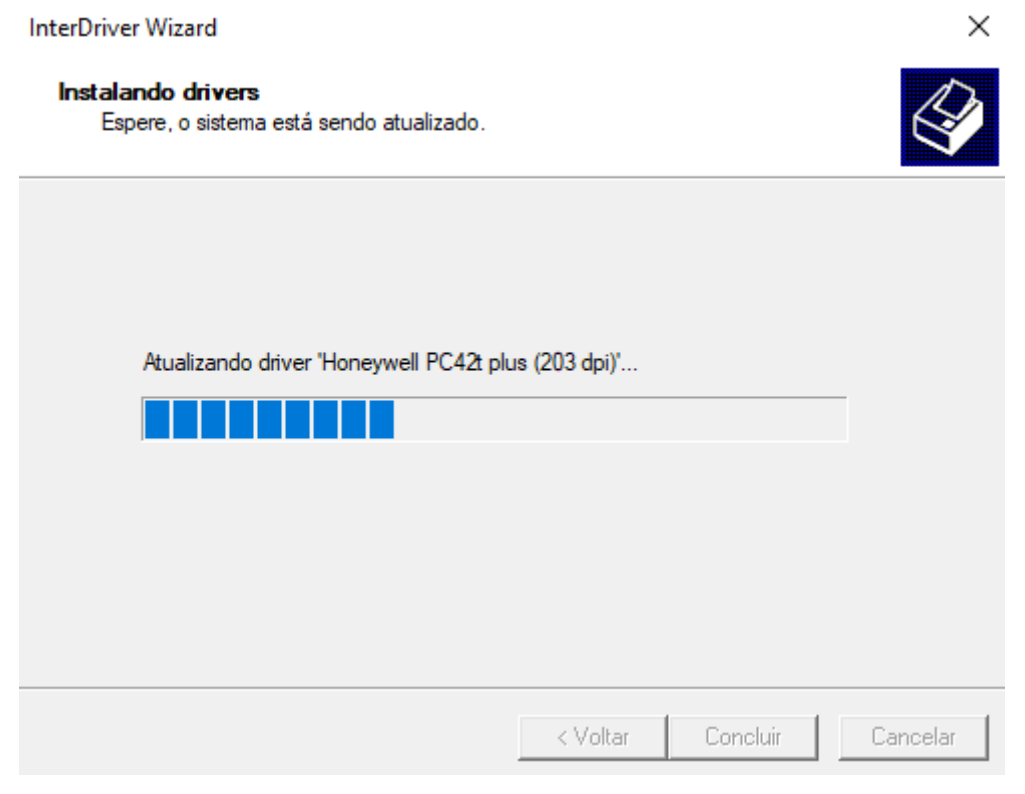

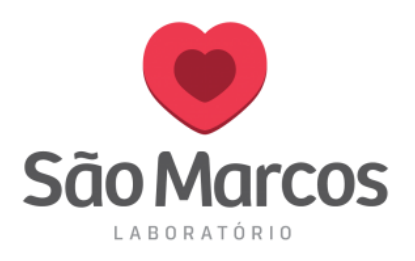

#### **15° Passo:** O processo será finalizado então clique em **FECHAR:**

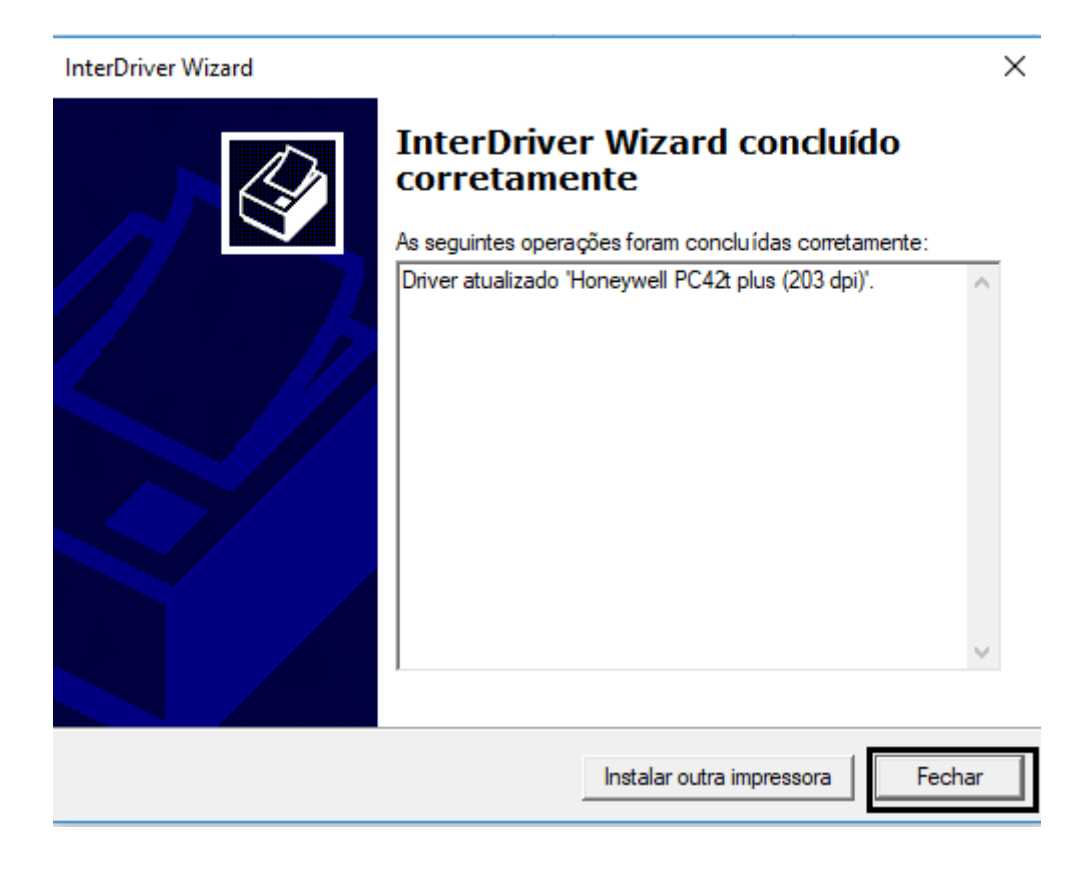

Pronto! O processo de instalação foi concluído.

Localize sua impressora em **DISPOSITIVOS E IMPRESSORAS**